# *TaME v3 Standard for Windows*

"Why BUY when you can CREATE?" **TaME the textures waiting to jump** out of your digital images.

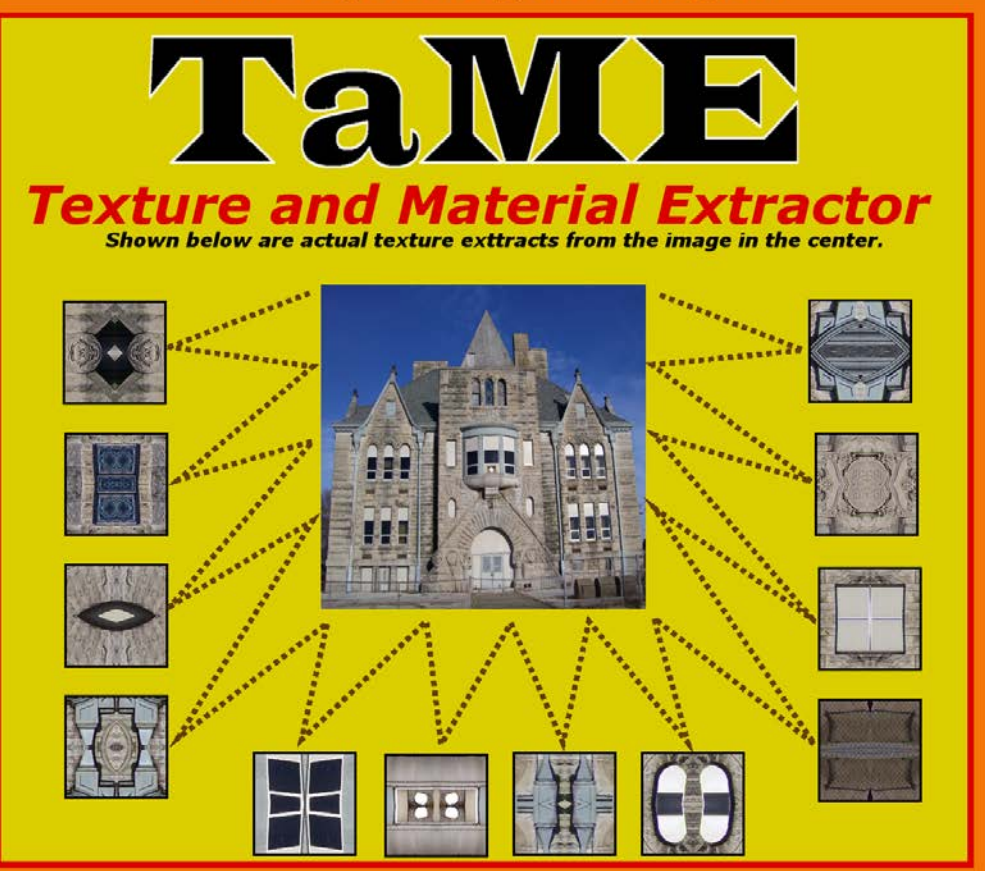

### **Create Your Own Professional Quality Seamless Textures**

The fastest way to create your own original **Professional Quality Seamless Textures and Materials**

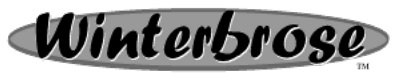

www.WINTERBROSE.com

### **Copyright Notice**

The TaME application and all accompanying files (documentation and images), regardless of media type used (printed or digital), are the copyrighted property and licensed by Winterbrose A&G.

> *Copyright © 2007-2018, Winterbrose Arts and Graphics. All rights reserved.*

#### **License Agreement**

This product is licensed for use by the original purchaser only and may not be transferred to any other person or persons whatsoever. This product is sold under a single-user license and use by multiple users requires the purchase of an additional license for each user or a multiple-user license. This product is provided as-is and the original purchaser and end-users assume all responsibility and liability for the use of the TaME program and all accompanying documentation and images. This license does not permit reverse engineering, advertising, distribution, selling, sharing, or copying the Product by any means. This Agreement will also govern any software upgrades, image files, or texture/material files provided to replace and/or supplement the original Product, unless such upgrades/files are accompanied by a separate license, in which case the terms of that license will govern. The product is provided "as is" with all faults. To the extent permitted by law, the author, publishers, distributors, resellers and licensors hereby disclaim all warranties, whether express or implied, including without limitation warranties that the product is free of defects, merchantable, fit for a particular purpose and non-infringing. You bear entire risk as to selecting the product for your purposes and as to the quality and performance of the product. This limitation will apply notwithstanding the failure of essential purpose of any remedy. **U.S. GOVERNMENT END-USERS**. This Product is a "commercial item," as that term is defined under law, consisting of "commercial computer software" and "commercial computer software documentation". Consistent with applicable law(s), all U.S. Government End Users purchase the TaME Program and all accompanying documentation and images with only those rights as set forth above, and limited to use by only one end user for each copy purchased.

#### **Important Notice**

TaME software is not authorized to be used for projects that violate copyright and trademark laws. Do not use copyrighted or trademarked materials with the TaME software without the prior permission of the respective copyright owners. All sales are final; no refunds for purchased software, except as authorized by individual vendor/broker. Please read this section carefully before purchasing TaME. Every computer system has a unique hardware and software configuration. Under certain conditions, TaME may impact or be impacted by your system's particular configuration. Ensure your system has updated operating system and drivers. Conflicts could derive from the use of outdated video drivers, not having enough system resources like memory or storage available, incompatibilities with your particular video card, or for many other possible reasons. Therefore, all users are highly encouraged to download the demo version of TaME to test drive the program and check for compatibility with your computer system BEFORE purchasing the TaME software.

### www.WINTERBROSE.com TABLE OF CONTENTS

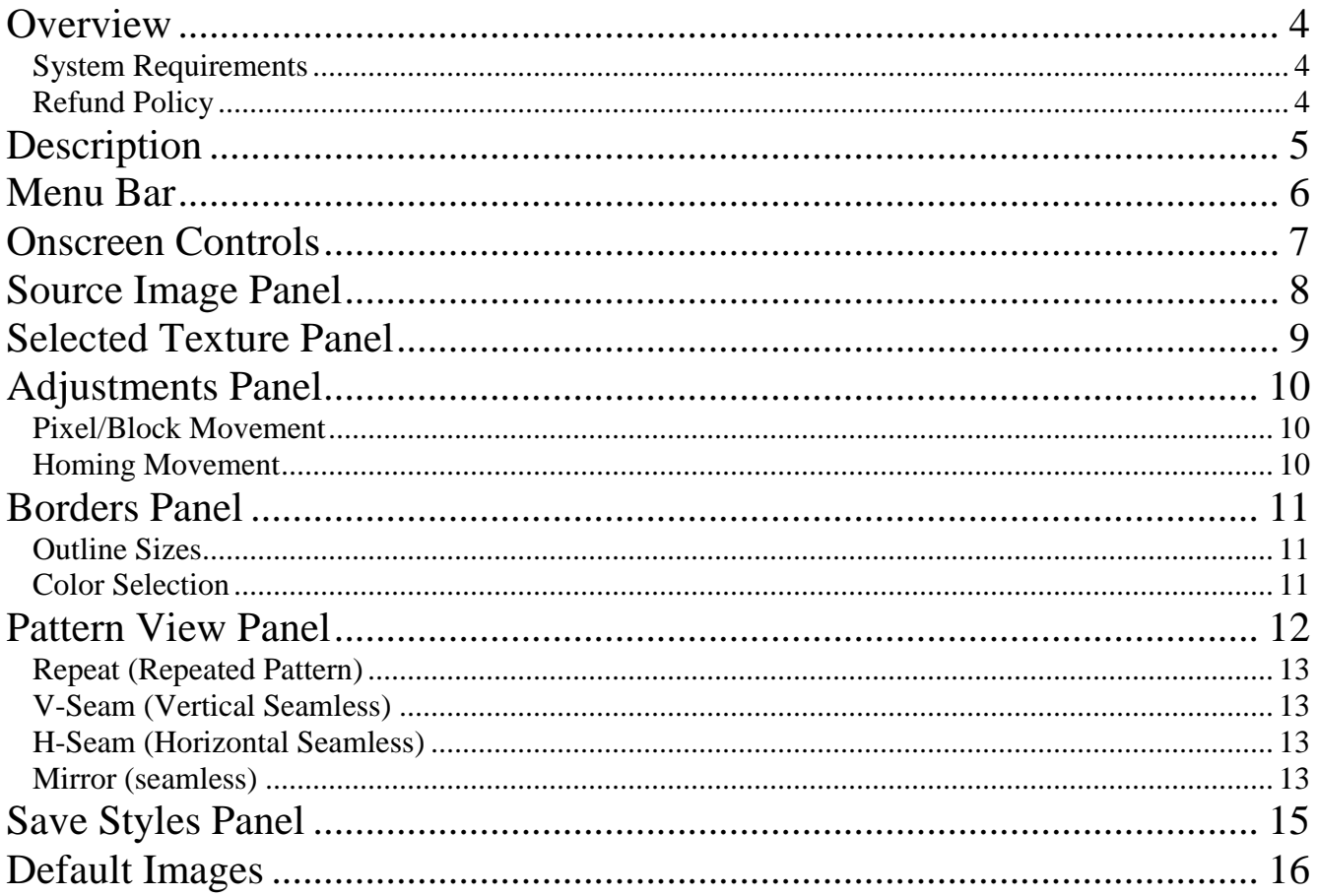

### **Overview**

<span id="page-3-0"></span>When developing TaME, the goal was to create a utility to empower users to quickly create professional quality seamless textures and patterns from personal collections of digital photos while at the same time remaining easy and simple to use with a "what you see is what you get" interface.

#### *System Requirements*

<span id="page-3-1"></span>**Operating System**.... Windows 7, 8, 10 **Required Updates**.... Microsoft .NET Framework and all updates **CPU**.... Pentium/AMD Class, 1 GHz (3+ GHz recommended) **Video Resolution**.... 1024x768 (higher recommended)

#### *Refund Policy*

<span id="page-3-2"></span>If you are unsure of your systems hardware configuration and to ensure compatibility of your system to run TaME, download/run the demonstration version of TaME. This is very important because the outlet you purchase this software from may have a no refund policy below for software applications.

### **NOTICE**

Your purchase may be subject to a **No Refunds** policy for purchased software or image packages. Please evaluate Demo version or Sample Images prior to making purchase.

## **Description**

<span id="page-4-0"></span>TaME is a standalone Windows application that allows users to extract various sizes of textures and materials from digital images and graphics files to use in their own projects. Any computer running Windows 7 or higher with the latest .NET Framework should be capable of running TaME. If you are unsure of your systems configuration, just download and run the demonstration version of TaME from the publisher's website. If it works, then the full version should work too. This step is important because of the "no refund" policy for software.

Using your own image/graphics files or stock images downloaded from the internet in the bmp, png or jpeg formats, you can extract original Textures and Materials in those formats in any of the following graphics sizes:

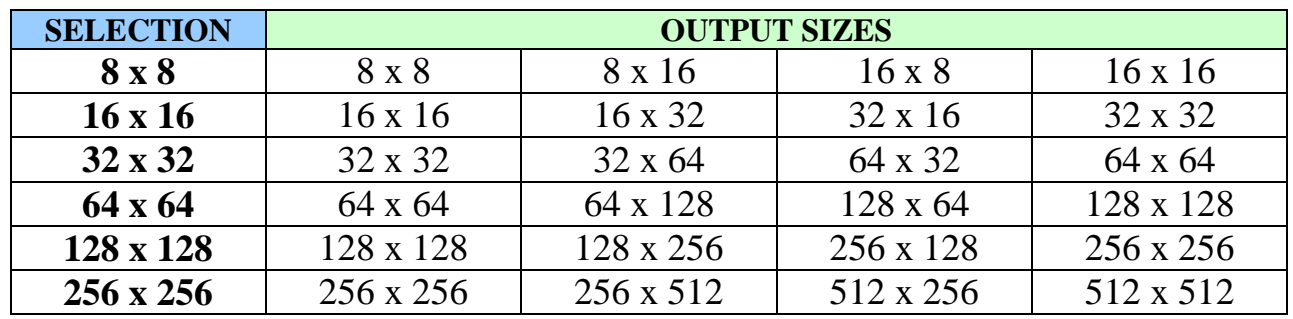

You can easily move around within your image/graphic by pixels (bit-by-bit), or by texture size (block-by-block) using the on-screen control panel.

<span id="page-5-0"></span>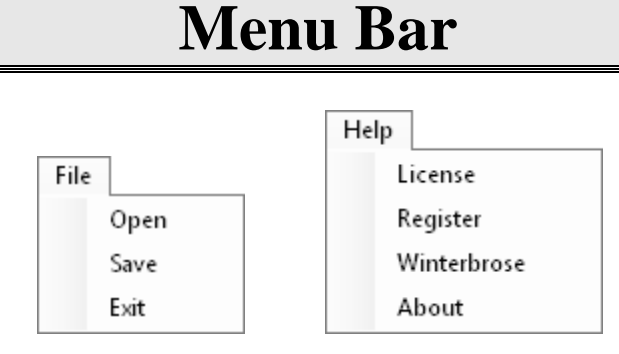

From the File Menu, you can perform any of these actions:

*OPEN* your image files in any of the following file formats:

- -- BMP (Windows Bitmaps)
- -- JPG (webpage or digital photo jpegs)
- -- PNG (Portable Network Graphics)
- -- GIF (Graphics Interchange Format)
- -- TIF (Tagged Image File)
- **SAVE** your custom Selected Texture in the desired size,
	- border and style to disk as one of these formats:
	- -- BMP (Windows Bitmaps)
	- -- JPG (webpage or digital photo jpegs)
	- -- PNG (Portable Network Graphics)
	- -- GIF (Graphics Interchange Format)
	- -- TIF (Tagged Image File)

*EXIT* the program.

*LICENSE* displays overview of applicable licensing. *REGISTER* provides directions for product registration. *WINTERBROSE* opens internet browser to home page. *ABOUT* displays synopsis of product information.

### **Onscreen Controls**

<span id="page-6-0"></span>Since all the primary functions used in TaME (with the exception of OPEN) are on-screen, there was no real need for any fancy menu system.

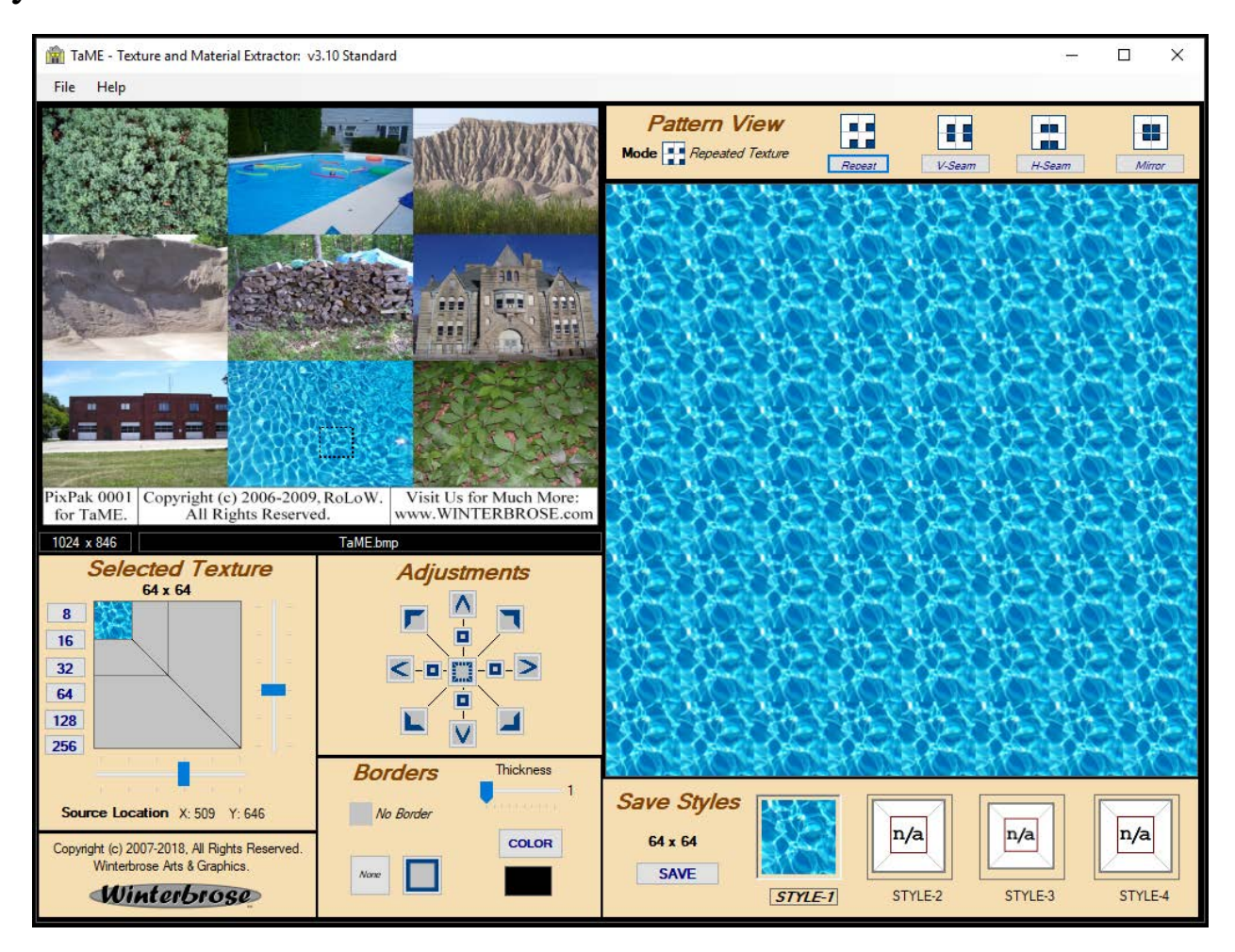

### **Source Image Panel**

<span id="page-7-0"></span>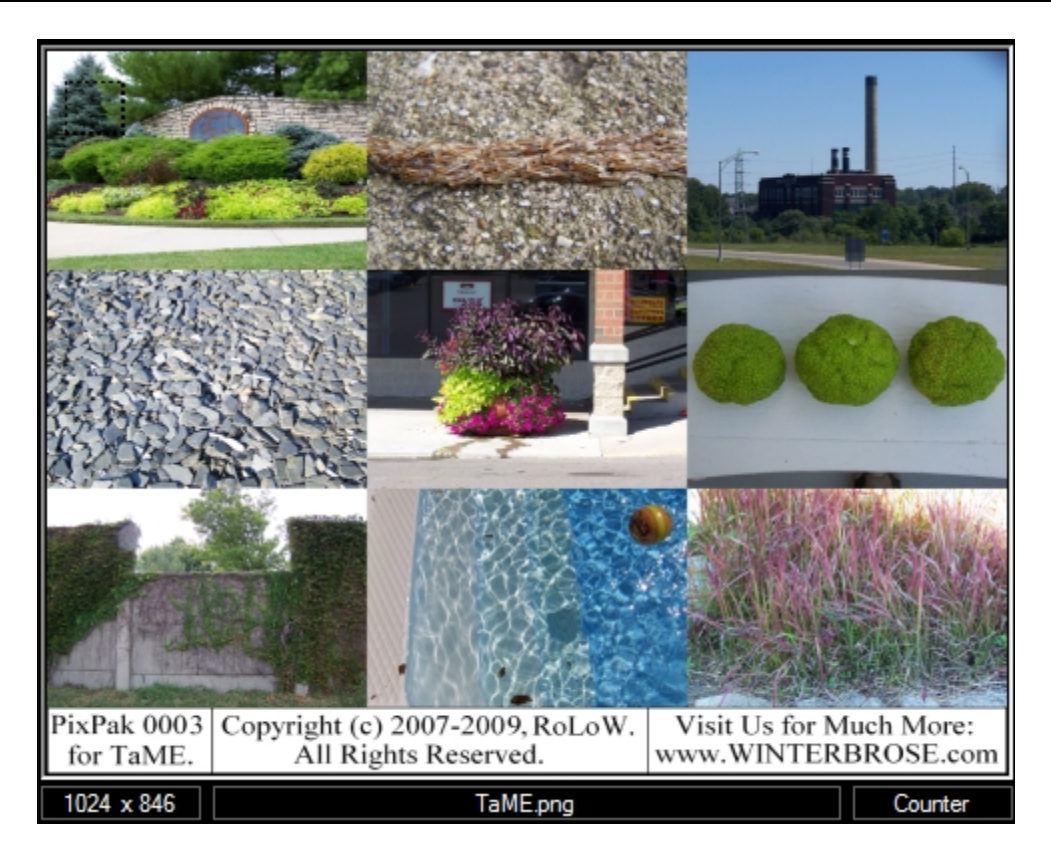

The Source Image panel is where you see the current digital image/photo you are working with as your source file. The original dimensions and filename are displayed just below the image. You can select any area of the loaded image that you want to use as your texture by clicking directly on the Source Image panel display. The area you currently have selected will be surrounded by an animated rectangle (sometimes called selection border) in the Source Image panel.

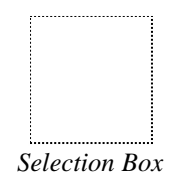

### <span id="page-8-0"></span>**Selected Texture Panel**

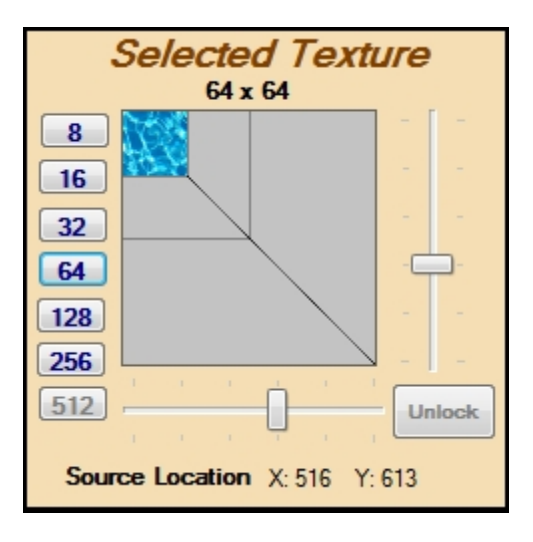

The Selected Texture panel displays the texture region you have selected from your digital image in the Source Image panel. The current size is shown at the top of the panel and the exact location of the selection box is shown at the bottom of the panel. You can change the size by clicking the size buttons located along the left side of the panel or click and drag either of the trackbar sliders located to the right and bottom of the panel. The corresponding selection box in the Source View panel will change size accordingly. Available selection sizes are 8x8 through 256x256 but the desired output size is dependent on the pattern and style selected (see Pattern View and Save Styles panels). For seamless textures, the saved output file will have dimensions twice as large as the source selection along in one or both directions. For instance, if you are extracting a 32x32 area from an image in Mirror mode, it will be saved as a 64x64 seamless texture.

> **WARNING**: In slower systems, using larger size selected textures may cause lag delays but will not affect functionality of TaME.

## <span id="page-9-0"></span>**Adjustments Panel**

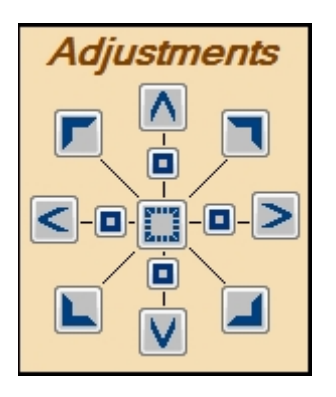

When you first open an image file, the selection area will be in the upper-left corner of the Source Image panel.

#### *Pixel/Block Movement*

<span id="page-9-1"></span>You can quickly navigate throughout the image or fine-tune your selection with these controls. All adjustments can be made left, right up or down. Course adjustments in the current selection size can be made by clicking the small box-like buttons. Fine adjustments moving pixel-by-pixel can be made by clicking on the narrow-arrow buttons in the desired direction.

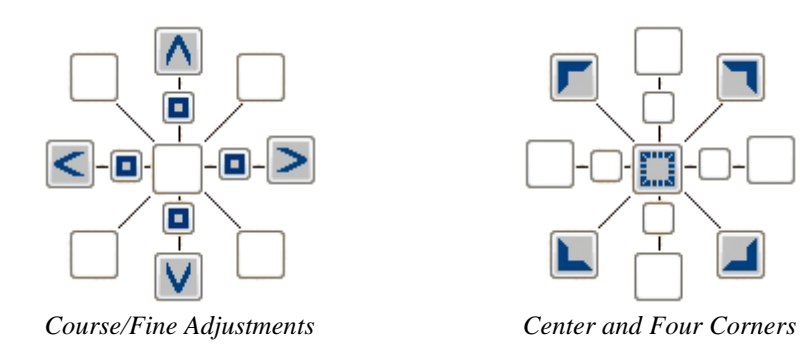

#### *Homing Movement*

<span id="page-9-2"></span>Movements to either the center or corners of the image can be made by simply clicking on the center-box button or the desired corner-tab buttons.

### **Borders Panel**

<span id="page-10-0"></span>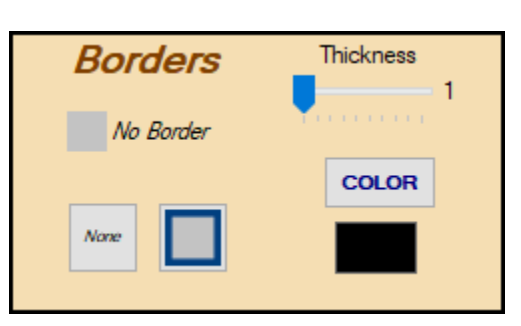

You can now add a border to your new texture before saving it. For the Standard version, only a simple outline is available.

### *Outline Sizes*

<span id="page-10-1"></span>You can set the line thickness using the Thickness trackbar slider. The maximum thickness allowed is dependent on the Selected Texture size used (see chart below).

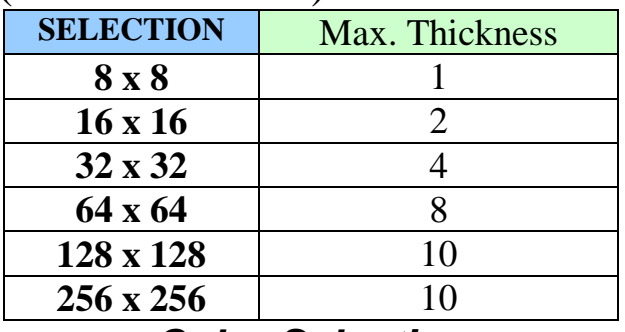

#### *Color Selection*

<span id="page-10-2"></span>You can also select the color of the border from the color palette using the Color button. The current color selection is shown just below this button.

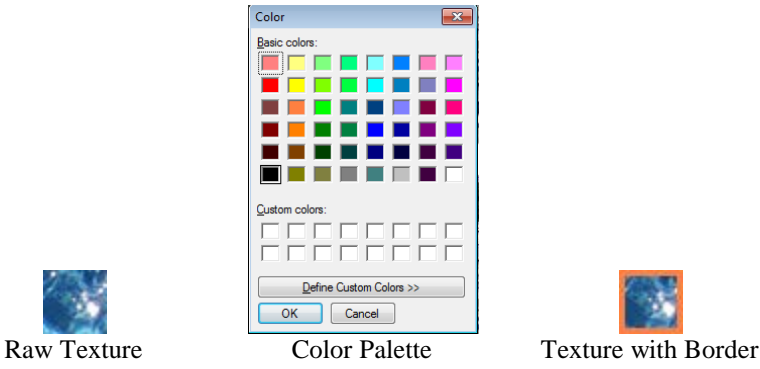

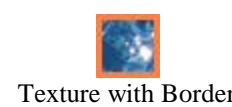

11 of 16

### **Pattern View Panel**

<span id="page-11-0"></span>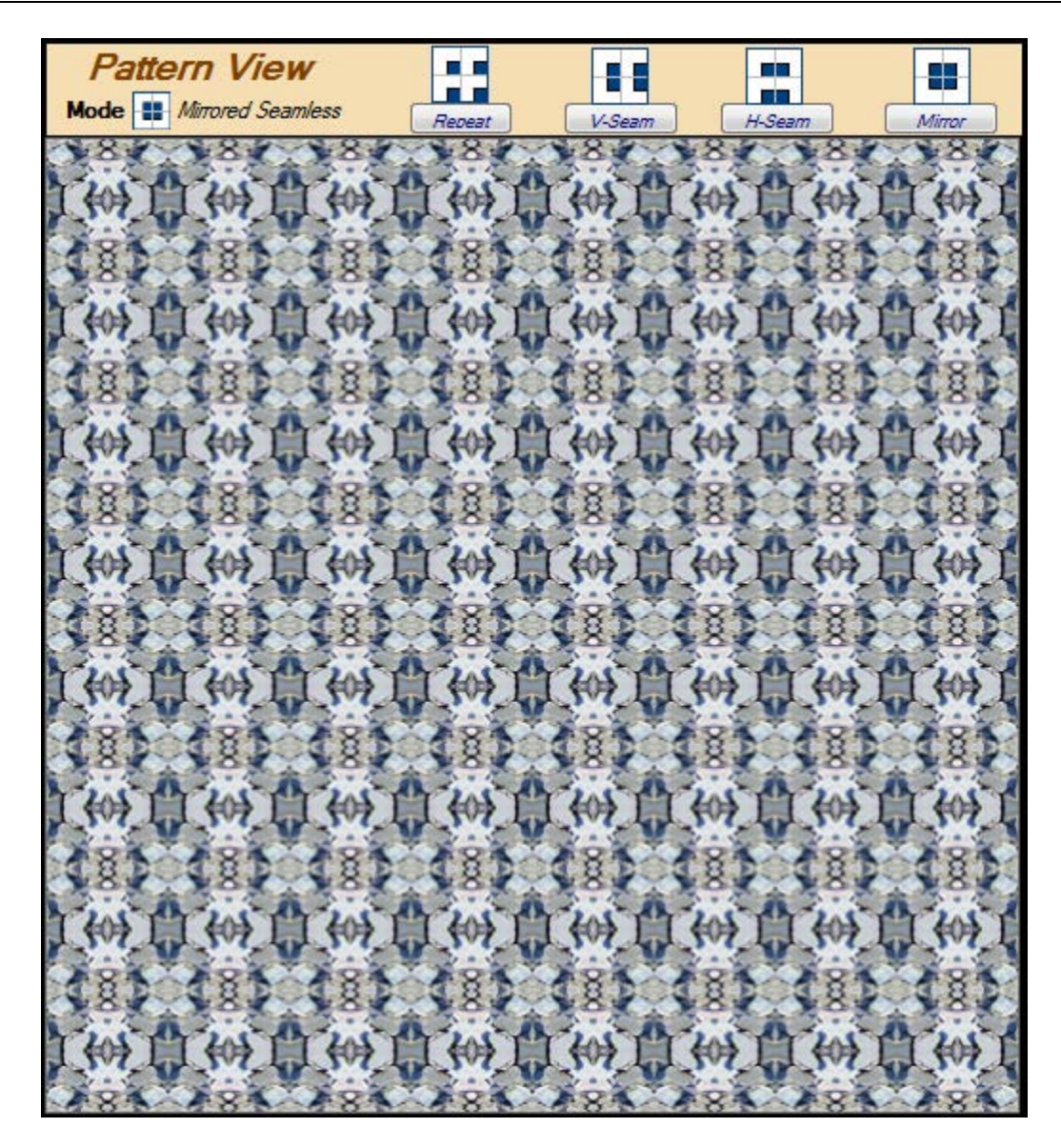

The Pattern View panel shows you how well your selected/adjusted texture style will look if tiled onto the windows desktop, or bucket/pattern-filled into areas of using another graphics application like PhotoShop or GIMP.

There are now 4 Pattern Modes which give the end user more power in designing their own textures; (1) Repeated, (2) Vertical Seamless, (3) Horizontal Seamless, and (4) Mirrored Seamless. When you change modes, the number of styles available will change accordingly. To view each available style in the Pattern Viewer, simply change the style (see Save Styles Panel).

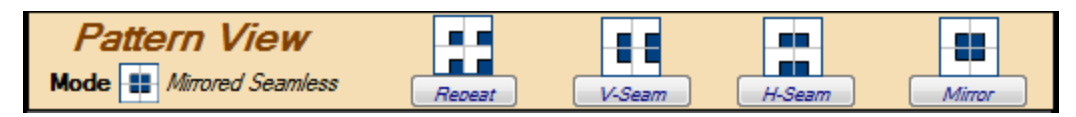

<span id="page-12-0"></span>*Repeat (Repeated Pattern)* is the default mode when starting TaME. This mode simply creates a pattern of repeated copies of the selected texture. This mode is useful for tiling of selected textures that do not need to be seamless.

<span id="page-12-1"></span>*V-Seam (Vertical Seamless)* mode is used to quickly and easily obtain SEAMLESS textures/patterns in the vertical direction (up and down). This mode is useful to create texture sets for projects that are vertically oriented (ie curtains and blinds).

<span id="page-12-2"></span>*H-Seam (Horizontal Seamless)* mode is used to quickly and easily obtain SEAMLESS textures/patterns in the horizontal direction (left and right). This mode is useful to create texture sets for projects that are horizontally oriented (ie bricks and blocks).

<span id="page-12-3"></span>*Mirror (seamless)* mode is used to quickly and easily obtain SEAMLESS textures/patterns. While all three types are necessary depending on the extraction you desire, you will probably find yourself using Mirror most often because of the unlimited variety of seamless extractions you can create with it.

Below, you can see the change in the Pattern View and available Styles as the mode is changed for the same selected texture.

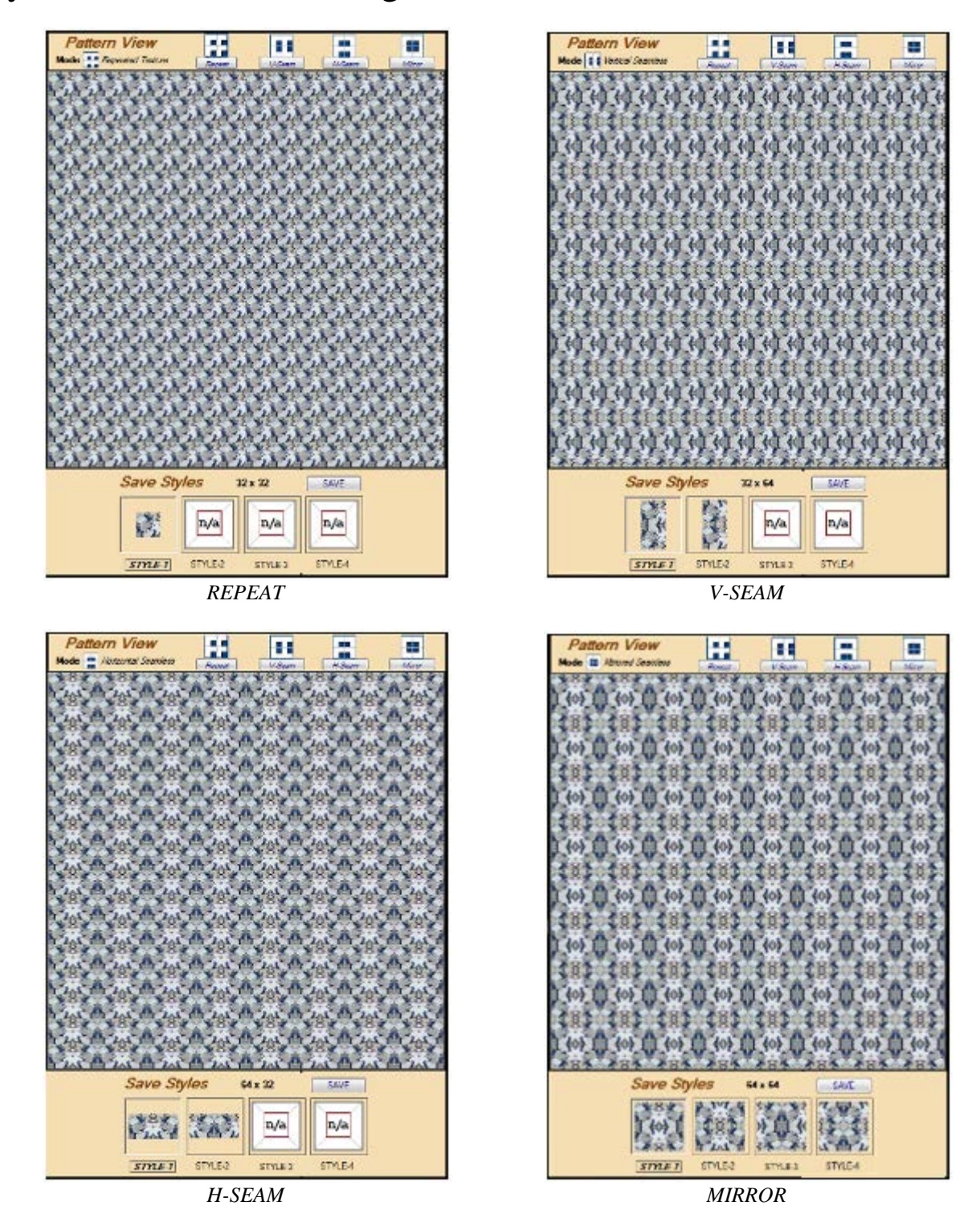

## **Save Styles Panel**

<span id="page-14-0"></span>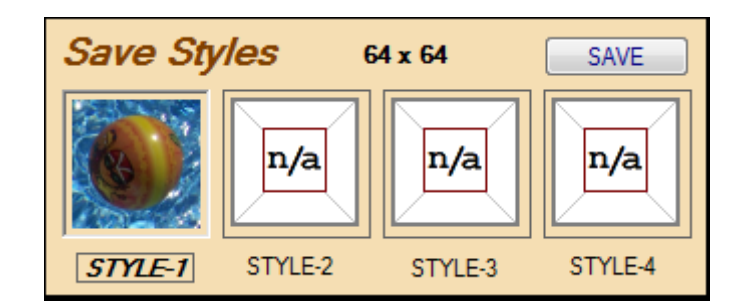

In the Save Styles panel, you can chose which style of pattern you think best represents the image in the Pattern View panel. It doesn't matter which style you choose, because overall each can be used to recreate the same texture/pattern displayed in the Pattern View panel only with different center points.

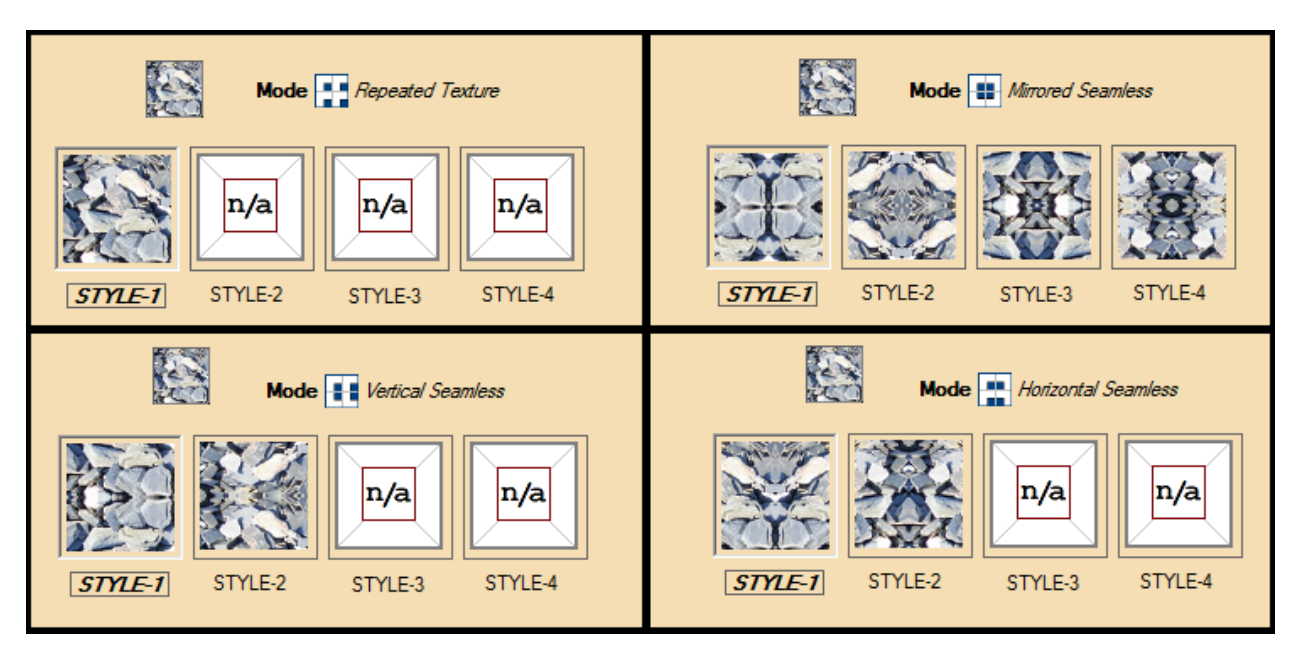

Up to 9 different styles are available for the selected texture above.

After selecting a style, click the SAVE button or use File/Save to save your new texture in bmp, png, jpg, gif or tif formats.

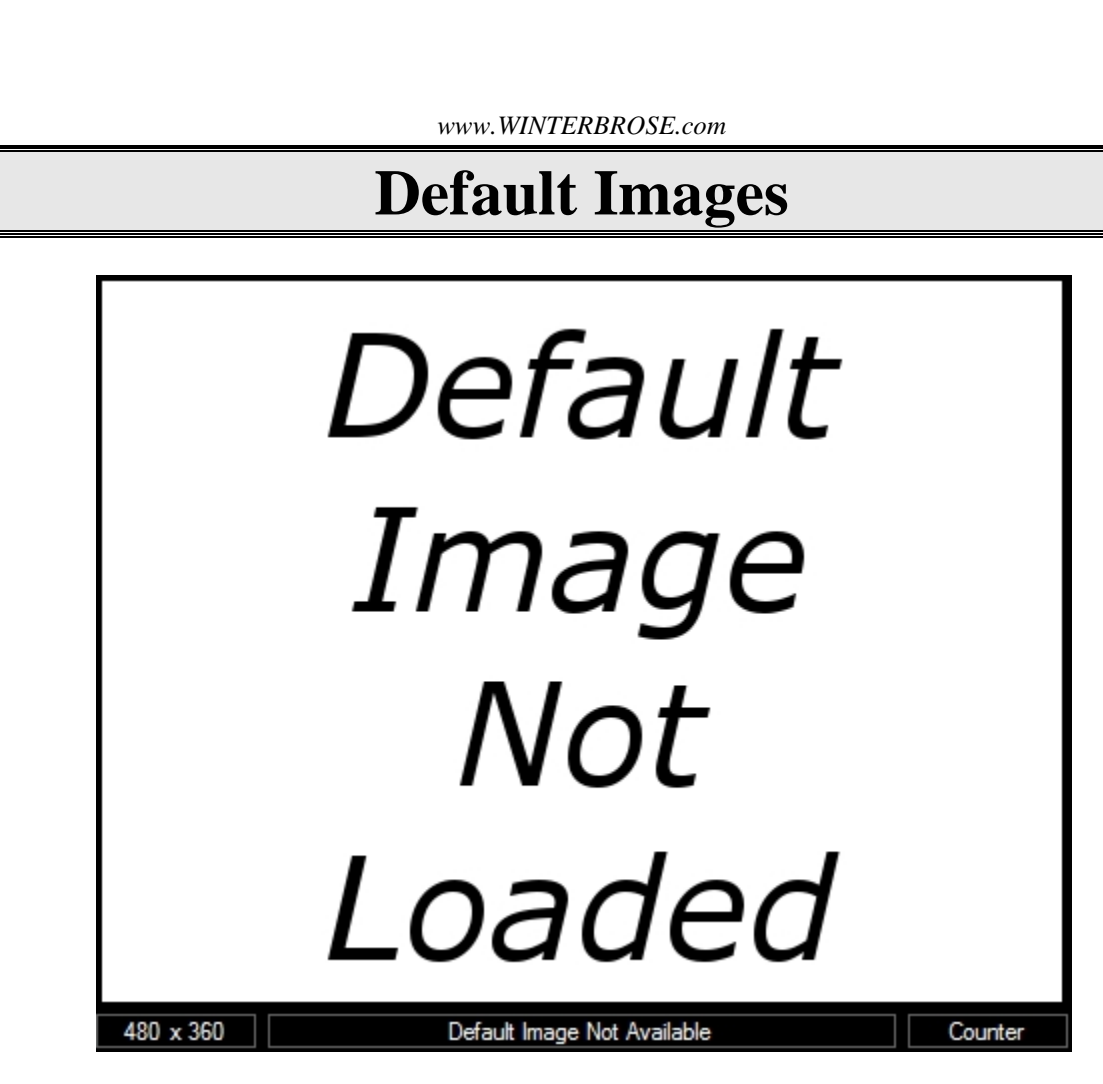

Sou

<span id="page-15-0"></span> $\bm{r}\bm{\curvearrowright}\bm{\Delta}$ 

When TaME starts, it loads one of the three provided images; TaME.bmp, TaME.png or TaME.jpg by default. If the file does not exist, it will display the image not loaded message in the Source Image panel.

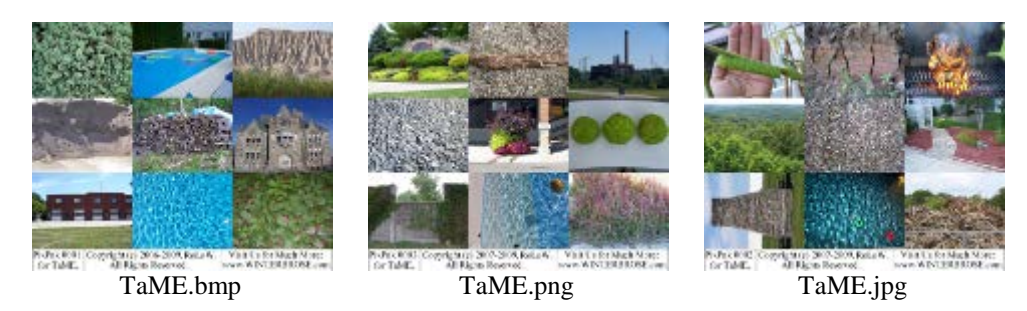

Visit our website for more information and other useful products. [www.winterbrose.com](http://www.winterbrose.com/)